## **ScriptPro Menu Script**

## **Overview**

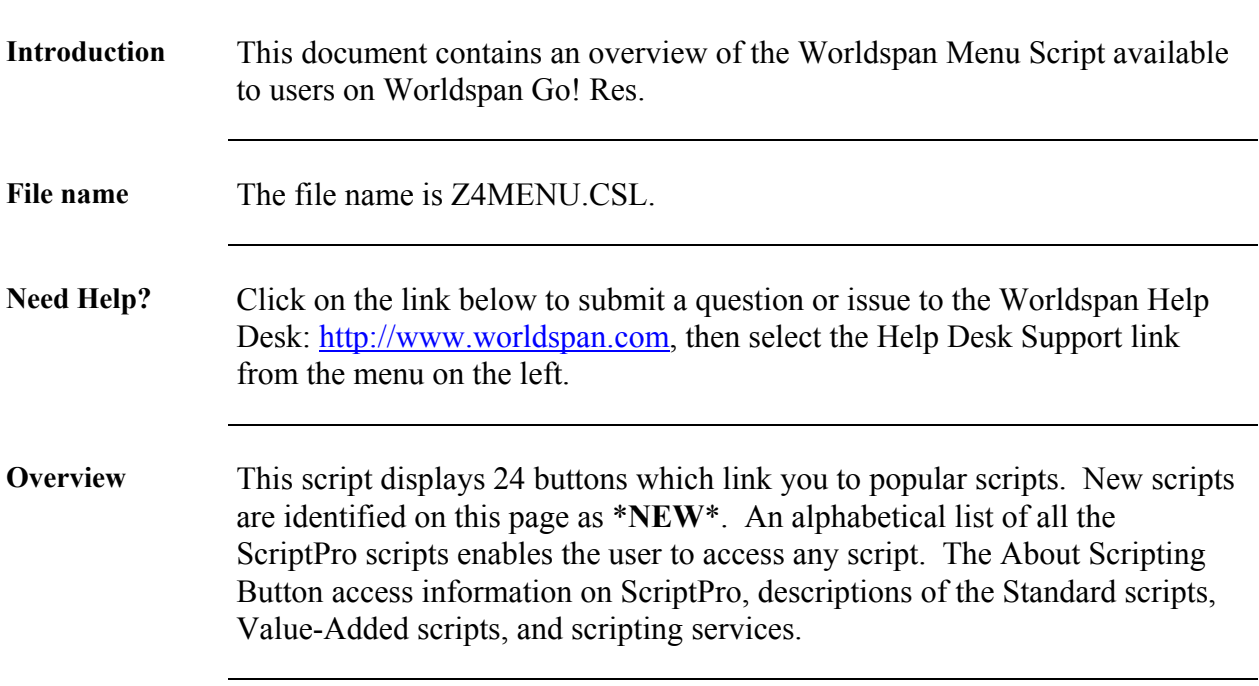

# **Operating Instructions**

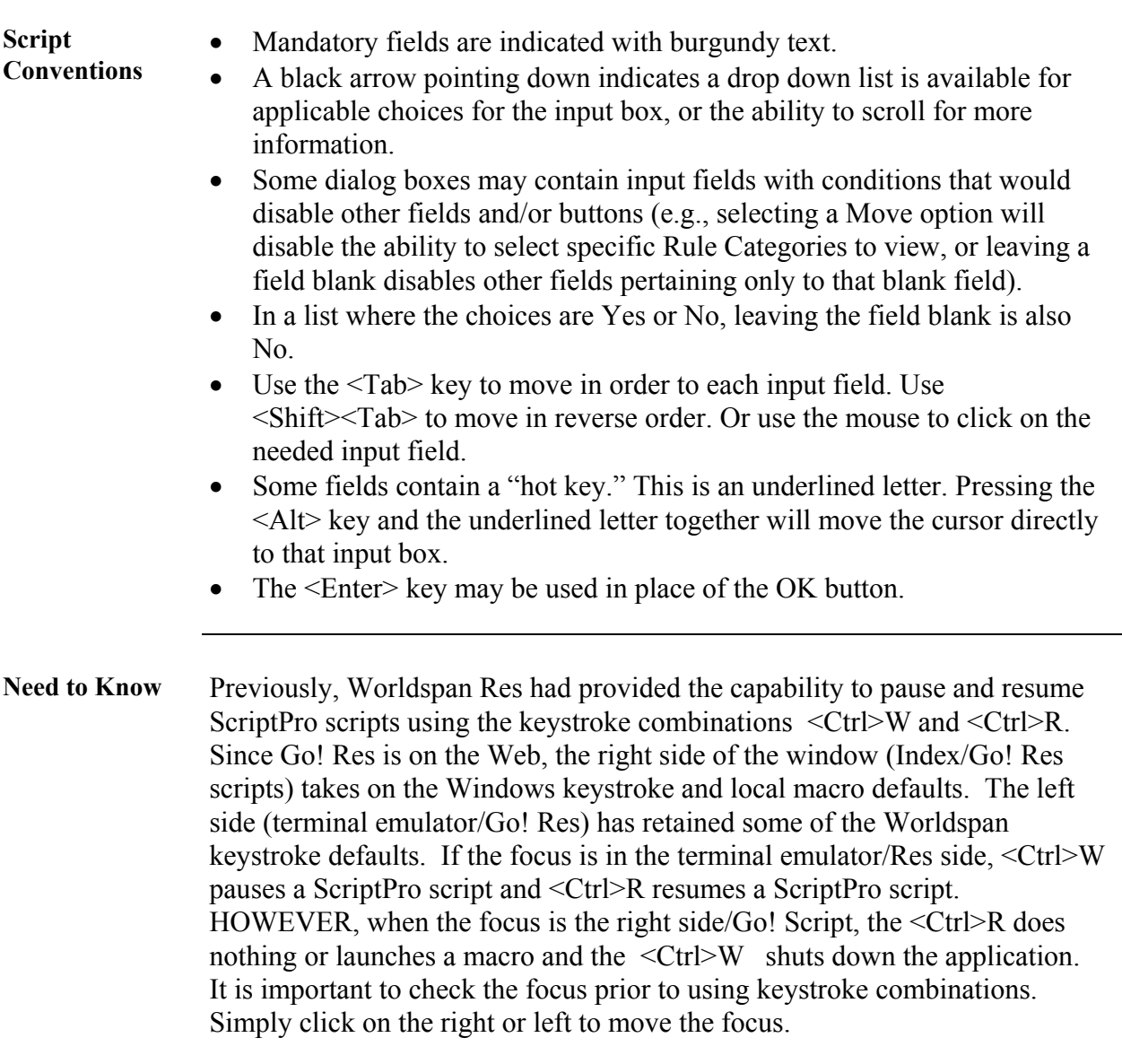

**Access** Worldspan Go! Res

- Access the script from the Misc Tab in the Script Index
- Select ScriptPro Menu to launch the script

Or:

- Access the ScriptPro menu in Res by pressing <Ctrl>S,
- Type Z4MENU.CSL or scroll and highlight
- $\bullet$  <Enter>

**Options** 

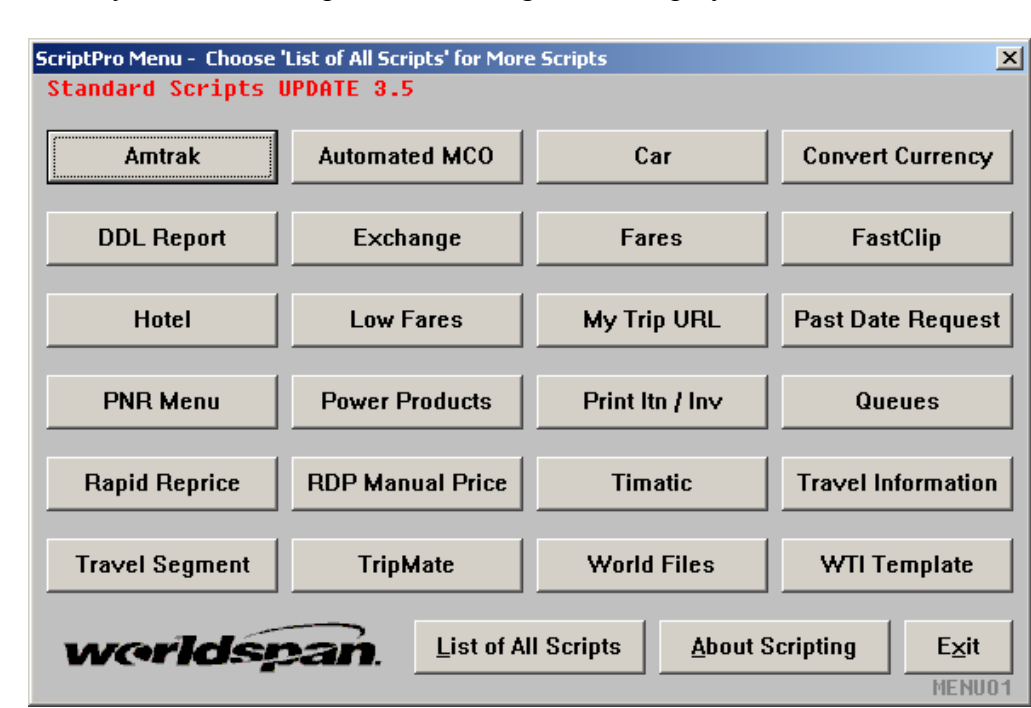

**Main Menu**  When you call this script, the following screen displays:

- The current version of ScriptPro is identified at the top of the page in red
- New scripts added with this release are on the top row and identified as \***NEW\***
- Remaining scripts are listed alphabetically
- Worldspan selects which scripts are displayed on this menu
- Click on List of All Scripts to display an alphabetical list of all scripts
- Click on About Scripting to display information on scripting and an alphabetical list of all scripts with a brief description
- Click on Exit to end the script.

**List of All Scripts** If you select List of All Scripts from the Main Menu, the following screen displays:

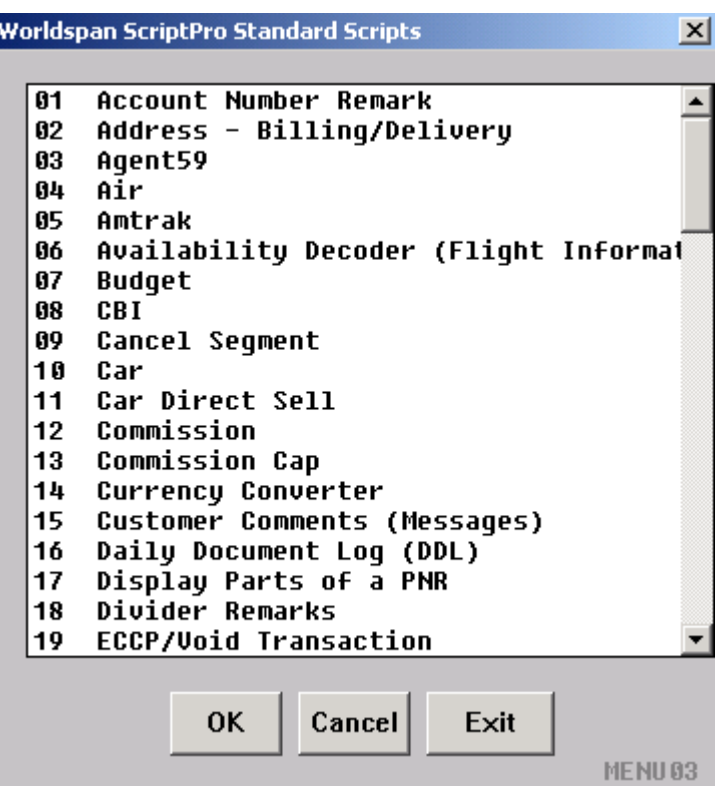

- Scripts are listed alphabetically by the script name.
- Move up and down in the list using the side bar.
- Highlight the script you want and click OK to begin using the script OR you can double click on the script name and begin using the script.
- Click Cancel if you want to return to the Main Menu listing.
- Click Exit to end the script.

**About Scripting** When selecting About Scripting from the Main Menu, a dialog box appears with a Connect to Website button. Select the Connect to Website button to access the following:

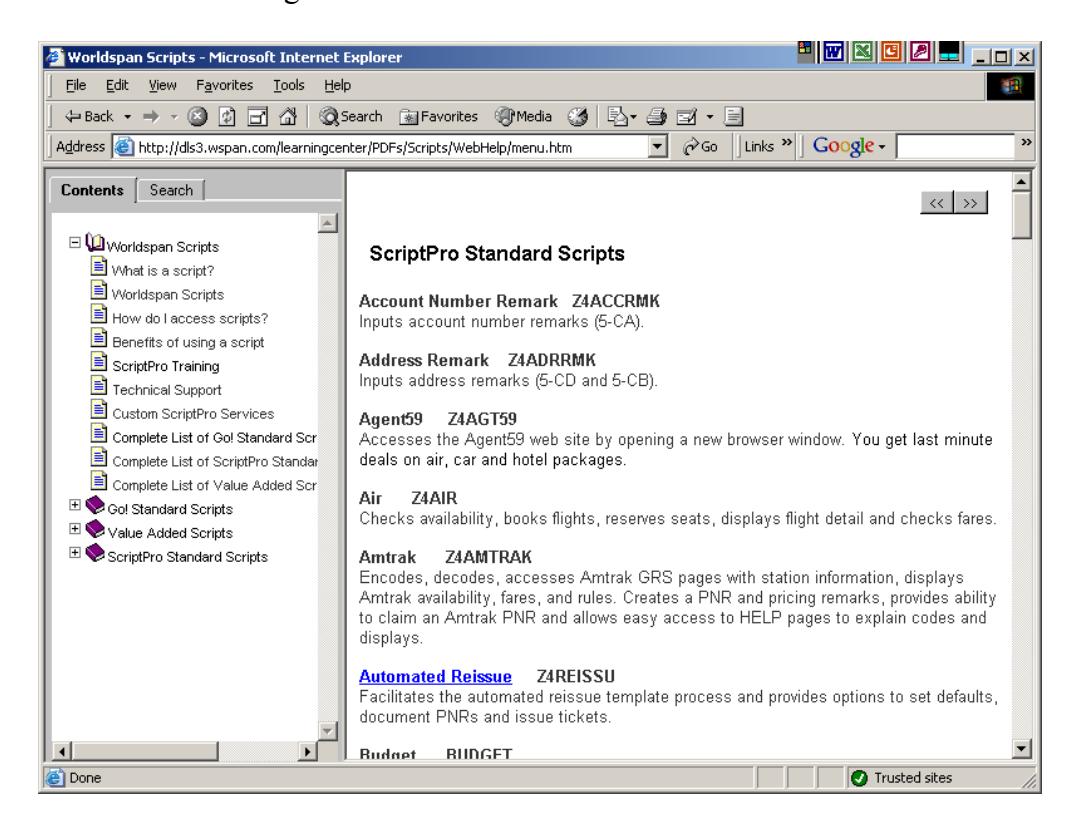

- Click on the desired topic $(s)$
- Select Worldspan Scripts, then Complete List of ScriptPro Standard Scripts for a brief description of each script (click on the script names that are in blue text to access the script's Overview Document)
- Click the X in the upper right corner to close this window.
- **Quit** To quit or stop the script, click on the Exit button in any dialog box. **Revisions** 1/05 – Removed reference to WfW and updated screen captures.